# Manuale d'Uso del sistema di editoria georeferenziata

"Walking About<sup>™</sup>

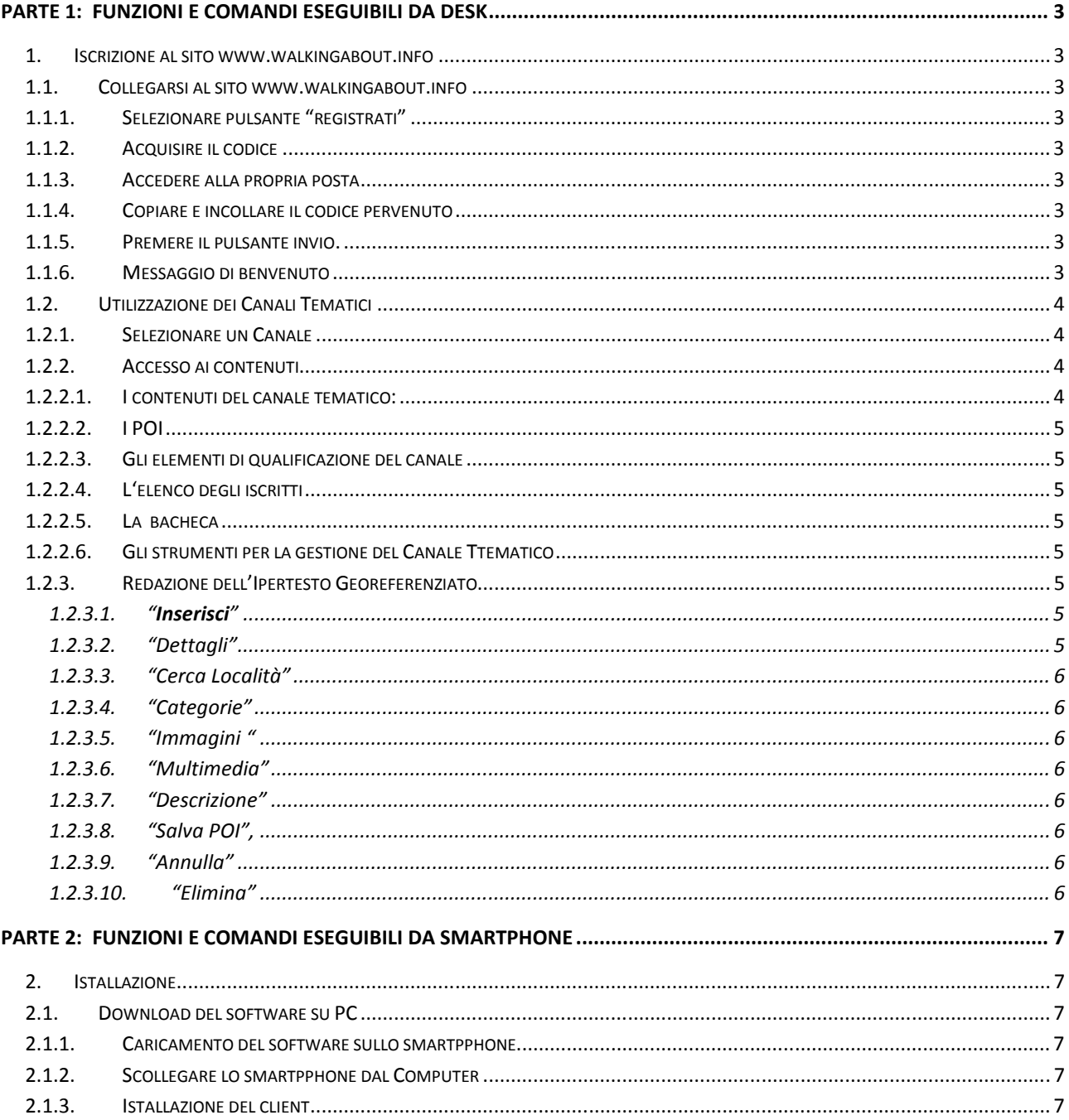

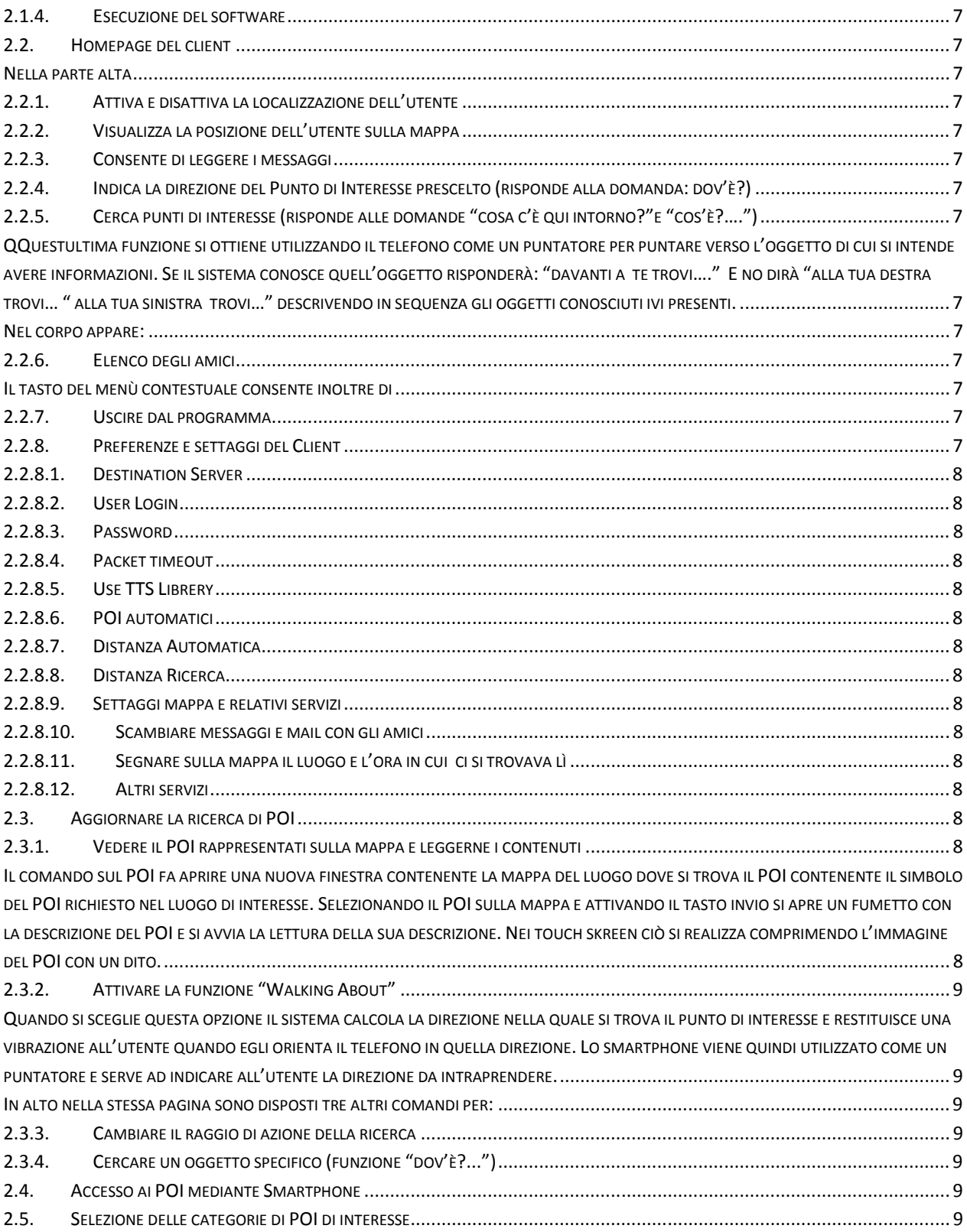

### Parte 1: Funzioni e comandi eseguibili da desk

1. Iscrizione al sito www.walkingabout.info

Il sistema " Walking About™ " può essere utilizzato dai visitatori del sito per accedere alle informazioni georeferenziate contenute nei POI dei Canali tematici Pubblici senza la necessità di registrarsi.

I POI di "Walking About™ " possono contenere pagine multimediali (testi immagini, film, musica ecc.) redatti da chiunque voglia divenire Editore di un Canale Tematico su qualsivoglia argomento.

I canali tematici possono essere privati, in questo caso l'editore si riserva di accettare l'iscrizione, come in un club privato, e in funzione di regole dichiarate, ivi incluso il pagamento della iscrizione al Canale Tematico informativo per l'accesso ai testi e agli ipertesti ivi presenti, per la partecipare al social network degli iscritti al Canale, per la fruizione degli ipertesti georeferenziati in loco mediante il proprio smartphone e per localizzare tramite lo smartphone gli amici "soci" del Canale Tematico, presenti nella località di interesse.

#### **(Nota nella attuale fase di beta test è richiesta l'iscrizione anche per l'accesso ai canali pubblici)**

- 1.1. Collegarsi al sito www.walkingabout.info
	- 1.1.1. Selezionare pulsante "registrati" seguire la procedura inserendo i dati, avendo cura di fornire un e-mail reale per poter ricevere il codice di iscrizione al sito, necessario per entrarvi.
	- 1.1.2. Acquisire il codice Utilizzare la posta elettronica per ricever il codice trasmesso automaticamente via e-mail dal sito Walking About
	- 1.1.3. Accedere alla propria posta
	- 1.1.4. Copiare e incollare il codice pervenuto nella pagina web di walking About contenente la casella "Inserisci qui il tuo codice".
	- 1.1.5. Premere il pulsante invio.
	- 1.1.6. Messaggio di benvenuto Apparirà il messaggio "Congratulazioni, la procedura di registrazione è stata conclusa con successo!", l'iscrizione è andata a buon fine.

Da ora in poi si può accede al sito utilizzando come ID l'email e come passwoed la parola scelta in fase di iscrizione al sito.

(Nota qualora l'inserimento del codice fosse rinviato ad un secondo momento, per esempio perché l'utente non dispone della propria e-mail sul computer dal quale opera per l'iscrizione al sito, e sufficiente che, quando successivamente si collegherà a "Walking About", si logghi inserendo l'email utilizzato per l'iscrizione a "Walkig About" e il sito si aprirà alla pagina contenente la casella dove l'utente dovrà inserire il codice precedentemente ricevuto.

#### 1.2. Utilizzazione dei Canali Tematici

#### 1.2.1. Selezionare un Canale

Utilizzare uno dei tasti del menù orizzontale presente sotto il Logo Walking About per accedere:

- al **Canale Commerciale** dove si trovano i cartelli Pubblicitari messi da esercenti e fornitori di servizi nei luoghi dove è possibile fruire degli stessi
- ad uno dei Canali di suo interesse già selezionati dall'utente fra i **Canali Referenziati** da Istituzioni, Organizzazioni o da Persone che forniscono il loro curriculum e che quindi danno all'utente la possibilità di valutare la qualità della fonte dell'informazione  $1$
- ad uno dei **Canali Tematici** generalisti, già selezionati dall'utente, e ai quali partecipa per fruire delle informazioni di suo interesse <sup>2</sup>
- al **Cerca Canali** per l'identificare i canali che trattano i temi di proprio interesse
- agli strumenti per **Creare il proprio Canale** Tematico

NOTA: l'inserimento dei canali nell'elenco dei canali tematici e dei canali referenziati determina la selezione dei POI che saranno "visibili" all'utente attraverso lo smartphone. La potenziale grande numerosità dei POI sulle mappe del Telefono può essere ridotta operando sui filtri presenti nel Client Walkin About istallato nello smartphone.

L'inserimento e la cancellazione dei canali negli elenchi dei canali referenziati o dei canali tematici viene fatta, come si è detto, da un browser al desk o mediante lo stesso smartphone.

#### 1.2.2. Accesso ai contenuti

Utilizzare uno dei tasti del menù orizzontale presente in alto nella scheda informativa del canale tematico per conoscere:

- 1.2.2.1. I contenuti del canale tematico:
	- $\checkmark$  Il nome dell'Editore e responsabile del Canale
	- $\checkmark$  L'argomento trattato
	- $\checkmark$  Le finalità

 $\overline{a}$ 

<sup>&</sup>lt;sup>1</sup> Gli elenchi dei Canali tematici e de Canali referenziati all'inizio saranno vuoti e si popoleranno man mano che l'utente avrà scelto o creato i canali tematici o i canali referenziati di suo interesse.

<sup>&</sup>lt;sup>2</sup> Vedi nota 1

- $\checkmark$  L'eventuale codice di autodisciplina utilizzato dall'Editore, dai redattori e dagli assistenti che opera nel canale informativo
- $\checkmark$  Il numero di POI immessi
- $\checkmark$  Le eventuali regole che devono essere rispettate per aver accesso alle informazioni erogate dal canale tematico
- $\checkmark$  L'eventuale costo di iscrizione al canale informativo
- $\checkmark$  Le eventuali regole che devono essere rispettate per partecipare al social network degli utenti del canale

#### 1.2.2.2. I POI

del Canale costituiscono i contenuti veri e propri sotto forma di testo multimediale georeferenziato contenente il corpo informativo di interesse dell'utente

- 1.2.2.3.Gli elementi di qualificazione del canale (sono presenti solo per i canali referenziati)
- 1.2.2.4.L'elenco degli iscritti

L'elenco degli iscritti è costituito dai nominativi di coloro che hanno chiesto l'adesione al canale tematico. L'elenco è corredato dal biglietto da visita desunto dai dati immessi nella scheda profilo dell'utente.

#### 1.2.2.5.La bacheca

contiene i commenti e le integrazioni degli utenti ai contenuti presenti nel Canale Tematico

1.2.2.6.Gli strumenti per la gestione del Canale Ttematico

Sono disponibili solo all'Editore e ai suoi collaboratori, ad essi si accede attraverso i tasti "Impostazioni" e "Richieste di adesione pendenti"

1.2.3. Redazione dell'Ipertesto Georeferenziato

La redazione dell'ipertesto è riservata alle figure del'Editore, del Redattore e degli Assistenti. Questi ultimi ruoli vengono assegnati dall'Editore senza limitazioni numeriche per cui in linea di principio l'editore può consentire a tutti gli utenti del canale di inserire i propri POI realizzando un canale dove ognuno può collocare le proprie conoscenze territoriali sulle mappe del Canale.

I poi vengono realizzati attivando il menù "Editor" visibile in basso nella scheda dei POI (menù visibile solo a chi è autorizzato)

Dal menù si accede a tre pulsanti, "Centro", "Inserisci" e "Chiudi editor" presenti sul menù a destra della mappa dei POI con il tasto inserisci si aprono gli strumenti per l'implementazione dell'ipertesto

#### 1.2.3.1."**Inserisci**"

Consente di localizzare il POI sulla mappa. Dopo aver scelto l'opportuno ingrandimento della mappa e aver cliccato su "inserisci" si attivano i pulsanti "dettagli", "descrizione", "salva POI", "Annulla", "Elimina"

#### 1.2.3.2."Dettagli"

Consente redigere gli elementi sintetici che vengono restituiti sulle mappe dello smartphone e del sito Walking About

- **Latitudine** *Coordinate Geodetiche del punto cliccato sulla mappa*
- **Longitudine**
- **Nome** *dell'oggetto localizzato e descritto dal POI*
- **Parole chiave** *per la selezione sulle mappe e per la ricerca dell'informazione*
- **Altri nomi** *per migliorare la ricerca*
- **Cognomi e soprannomi** *delle persone che hanno determinato un evento nel luogo georeferenziato*
- **Descrizione Breve** *descrizione sintetica delle cose o degli eventi georeferenziati che viene utilizzata nel "fumetto" che circostanzia il POI*
- **Nazione** *Localizzazione politica del luogo*
- **Regione** *Localizzazione politica del luogo*
- **Durata dell'evento** *data o periodo in cui è stato trattato l'argomento*
- **Periodo argomento** *data o epoca in si sono svolti i fatti*
- **Fonte** *Riferimenti e pubblicazioni da cui è tratta l'informazione*
- **Sito Web** *Sito dell'evento*

#### 1.2.3.3."Cerca Località"

In questo campo in cui si può inserire l'indirizzo di una località per far calcolare le coordinate geodetiche di un luogo . Le coordinate si ottengono attivando il tasto "Cerca". Esse compariranno in basso a sinistra e potranno essere copiate e incollate nel POI anche quando chi carica i dati non conosce il luogo in cui si trova l'oggetto di interesse.

1.2.3.4."Categorie"

Il POI può essere "Caratterizzato" mediante'assegnazione di un set di parole chiave logicamente connesse fra loro da associare all'oggetto per consentire di rintracciare l'opera attraverso l'analisi del contenuto

#### 1.2.3.5."Immagini "

Consente di accedere alla Galleria di Immagini associate al POI associate al POI

#### 1.2.3.6."Multimedia"

Consente di accedere alla Galleria di Filmati e brani Musicali associati al POI

1.2.3.7."Descrizione"

Contiene escrizione estesa del POI, costituita da pagine web e anche da un intero sito da immettere attraverso l'Editor che viene attivato quando si seleziona questo pulsante

1.2.3.8. "Salva POI",

salva i contenuti del POI realizzato o modificato

1.2.3.9. "Annulla"

elimina le modifiche apportate

#### 1.2.3.10. "Elimina"

cancella un POI e tutti i contenuti dal database

### Parte 2: Funzioni e comandi eseguibili da Smartphone

#### 2. Istallazione

- 2.1. Download del software su PC Eseguire il download del Client WA\_Android dal sito Walking About, Scheda "**Profilo",** utente sottoscheda **"download applicazione"** e localizzarlo nel proprio computer
	- 2.1.1. Caricamento del software sullo smartpphone Copiare il client WA\_Android.apk nella schedina SD del proprio smartphone 3 utilizzando il cavetto in dotazione dello Smartphone
	- 2.1.2. Scollegare lo smartpphone dal Computer
	- 2.1.3. Istallazione del client Istallare i client utilizzando un programma per l'istallazione del software anch'esso scaricabile dal market di Android, ad esempio Apps Installer,
	- 2.1.4. Esecuzione del software Lanciare il programma WA\_Android.apk

#### 2.2. Homepage del client

Nella parte alta

- 2.2.1. Attiva e disattiva la localizzazione dell'utente
- 2.2.2. Visualizza la posizione dell'utente sulla mappa
- 2.2.3. Consente di leggere i messaggi
- 2.2.4. Indica la direzione del Punto di Interesse prescelto (risponde alla domanda: dov'è?)
- 2.2.5. Cerca punti di interesse (risponde alle domande "cosa c'è qui intorno?"e "cos'è?….") QQuestultima funzione si ottiene utilizzando il telefono come un puntatore per puntare verso l'oggetto di cui si intende avere informazioni. Se il sistema conosce quell'oggetto risponderà: "davanti a te trovi…." E no dirà "alla tua destra trovi… " alla tua sinistra trovi…" descrivendo in sequenza gli oggetti conosciuti ivi presenti.

#### Nel corpo appare:

l

2.2.6. Elenco degli amici

L'elenco contiene i nomi delle persone incluse fra gli amici che hanno che sono connessi al sito Walking About e che sono raggiungibili perché al computer o perché vogliono essere localizzati attraverso il loro smartphone

#### Il tasto del menù contestuale consente inoltre di

- 2.2.7. Uscire dal programma Per concludere la sessione o per uscire da eventuali loop dovuti a problemi di comunicazione in rete, bug connessi al funzionamento dei POI
- 2.2.8. Preferenze e settaggi del Client

 $^3$  Elenco degli smartphone testati. Per alcune funzioni avanzate il client richiede la presenza nello smartphone della bussola magnetica.

#### 2.2.8.1.Destination Server

contiene l'indirizzo IP del server di guida su cui è istallato il sito Walking About 89.188.144.164

#### 2.2.8.2.User Login

 Contiene l'indirizzo email di iscrizione con il quale è stato ottenuto l'accesso al sito Walking About

#### 2.2.8.3.Password

Contiene la password con la quale l'utente accede al sito Walking About

#### 2.2.8.4.Packet timeout

È la frequenza con la quale si vuole registrare la propria posizione nei propri percorsi, rappresentati nelle pagine personali del sitowalking about. Vedi pulsante **"Diario"** (user manual del sito internet Walkung about)

#### 2.2.8.5.Use TTS Librery

consente l'uso dei servizi di Google (ad esempio del sintetizzatore vocale se non selezionato comporta dei malfunzionamenti)

#### 2.2.8.6.POI automatici

Consente ai POI di svolgere una funzione attiva, di segnalare in modo automatico la presenza di un POI di interesse quando la distanza dal POI è inferiore alla "Distanza Automatica"

#### 2.2.8.7.Distanza Automatica

Consente di definire la grandezza in metri della distanza entro la quale il POI Automatico si attiva.

2.2.8.8.Distanza Ricerca

Consente di definire la grandezza in metri della raggio di azione entro il quale viene realizzata la ricerca dei PPOI di interesse

#### 2.2.8.9.Settaggi mappa e relativi servizi

per scegliere se vedere la mappa o le immagini da satellite. Segnare il punto in cui ci si trova con un Tag o con un messaggio vocale. Monitorare il traffico locale

- 2.2.8.10. Scambiare messaggi e mail con gli amici
- 2.2.8.11. Segnare sulla mappa il luogo e l'ora in cui ci si trovava lì
- 2.2.8.12. Altri servizi

Geolocalizzare foto (in prova)

#### 2.3. Aggiornare la ricerca di POI

Si giunge a questa pagina dopo aver selezionato e attivato il pulsante " Cerca punti di interesse"" nella Homepage del Client.

 Nel "corpo" cella pagina viene presentato l'elenco dei POI di interesse presenti nel raggio di azione predefinito. Selezionando un POI ed attivando il comando invio sulla tastiera (oppure toccando lo schermo)si possono :

#### 2.3.1. Vedere il POI rappresentati sulla mappa e leggerne i contenuti

Il comando sul POI fa aprire una nuova finestra contenente la mappa del luogo dove si trova il POI contenente il simbolo del POI richiesto nel luogo di interesse. Selezionando il POI sulla mappa e attivando il tasto invio si apre un fumetto con la descrizione del POI e si avvia la

lettura della sua descrizione. Nei touch skreen ciò si realizza comprimendo l'immagine del POI con un dito.

2.3.2. Attivare la funzione "Walking About"

Quando si sceglie questa opzione il sistema calcola la direzione nella quale si trova il punto di interesse e restituisce una vibrazione all'utente quando egli orienta il telefono in quella direzione. Lo smartphone viene quindi utilizzato come un puntatore e serve ad indicare all'utente la direzione da intraprendere.

Da quel momento il telefono vibrerà solo nella direzione in cui si trova il POI. L'utente potrà raggiungere il POI senza seguire un percorso specifico verificano di tanto in tanto la direzione in cui deve andare se vuole raggiungere quel punto e a che distanza si trova dal suo obiettivo.

In alto nella stessa pagina sono disposti tre altri comandi per:

- 2.3.3. Cambiare il raggio di azione della ricerca Selezionare la tendina "0,5 Km" (default) presente in alto nella pagina, scegliere il nuovo raggio e azionare il pulsante "Avvia nuova ricerca"
- 2.3.4. Cercare un oggetto specifico (funzione "dov'è?...") Inserire il nome dell'oggetto nella finestra "Cerca" e azionare il pulsante "Attiva nuova ricerca". Nota verranno elencati i POI che contengono la parola inserita nel nome, nella descrizione breve e nella descrizione.

Per ciascuno dei POI si può attivare la localizzazione sulla mappa

#### 2.4. Accesso ai POI mediante Smartphone

Nota sulle mappe del client si potranno osservare sia le icone relative agli amici presenti nella zona rappresentata sia i POI di interessa. NOTA: I POI di interesse sono quelli dei Canali Tematici e Referenziati presso i quali l'utente è iscritto. Ciò consente di mettere nel proprio elenco i Canali Tematici e i Canali Referenziati di maggiore interesse e di aggiungere o levare dal proprio elenco interi gruppi di POI inserendo o eliminando di canali contenenti le tematiche più o meno interessanti nelle diverse occasioni.

#### 2.5. Selezione delle categorie di POI di interesse

La scelta del canale seleziona le tematiche di interesse che potranno essere usufruite sul campo attraverso il proprio smartphone, sul campo sono invece selezionabili i filtri consentono di selezionare le informazioni di interesse in quel momento specifico. Ad esempio Mangiare piuttosto che luoghi artistici o trasporti

## **Elenco degli smartphone testati**

HTC Dream con Android 1.1 HTC Dream con Android 1.5 HTC Dream con Android 1.6 HTC Tatoo con Android 1.6 Acer liquid con Android 1.5 Motorla Milestone con Android 2.1 rev